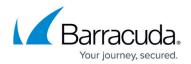

# How to Add Additional Network Interfaces

#### https://campus.barracuda.com/doc/96026008/

When configuring network interfaces for the first time, the mapping of the interface names to their MAC addresses and the order of the interface names (e.g., eth0, eth1, eth2...) are assigned automatically by the system. On virtual systems, you can increase the number of network interfaces up to the maximum number supported by your hypervisor. Note that adding additional interfaces on some hypervisors may reorder the interface name assignment. Use MAC-to-interface mapping to resolve this issue. For more information, see <u>How to Configure MAC to Interface Mapping</u>.

### **Before You Begin**

Find out which network driver is needed for your network adapter/interface.

### (optional) Step 1. Add Additional Network Interfaces to Your Firewall

- 1. Shut down your firewall.
- 2. Add the new network interface to the hypervisor.
- 3. Power up your firewall.

#### Step 2. Configure Network Interface(s)

#### 1. Go to **CONFIGURATION > Configuration Tree > Box > Network**.

- 2. In the left menu, click **Interfaces**.
- 3. Click **Lock**.
- 4. In the Network Interface Cards table section:
  - 1. To add an interface card, click +. For more information on the NIC settings, go to the "Interface Settings" section below.
  - 2. To change the number of active interface ports on your current interface card, click **edit** and make your changes.
- 5. If settings in the **Physical Interfaces** table are not updated dynamically, select **no** from the **Interface Computation** list. In this case, you must manually update the settings.
- 6. Click Send Changes and Activate.

#### Step 3. Activate The Network Configuration

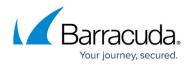

You must activate the network changes to add the network devices.

- 1. Go to **CONTROL > Box**.
- 2. In the left menu, expand the **Network** section and click **Activate new network configuration**.
- 3. Click **Activate now**. The 'Activation Succeeded' message is displayed after your new network configurations have been successfully activated.

If the number of interfaces configured exceeds the number attached to the virtual machine, the network activation fails. Hardware appliances are automatically configured with the correct network interfaces matching the configured model type.

#### (optional) Step 4. Remap MAC Addresses to Interface Names

After adding additional network interfaces to a firewall and configuring them (or after removing interfaces from a configuration), the mapping of the network interface names to the MAC address may differ from the order the firewall expects. In such cases, you must explicitly bind the mapping from the interface names to the corresponding MAC address. For more information, see <u>How to</u> <u>Configure MAC to Interface Mapping</u>.

The firewall can now transmit data over the new network interfaces.

#### **Interface Parameters Description**

#### **Network Interface Cards Table**

Descriptions of the settings that you can configure in the **Network Interface Cards** table:

| Setting        | Description                                                                                                    |
|----------------|----------------------------------------------------------------------------------------------------|
| Interface Type | This information is used for logical consistency checks. In conjunction with<br>the specified number of interfaces, it is possible to check whether a<br>particular interface may be referenced in some of the other sections.<br>Available NICs: <b>Ethernet</b> . |

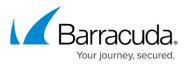

| Driver Module Name                                                                     | <ul> <li>The driver that is used for the NIC. See the list of supported NICs to verify that your card is supported.</li> <li>If the firmware version of your firewall is 6.2, select the driver name for your network interface in the Driver Module Name list.</li> <li>If the firmware version of your firewall is greater than or equal to 7.0, set Driver Module Name to Automatically detected virtual NIC.</li> <li>If you want to load a driver that is not listed, select the Other check box and enter the driver name in the Driver Module Name field that must be loaded into the the Linux kernel.</li> <li>If you are using a Marvel network adapter that requires the sk98lin_cb.o interface, the interface naming begins with eth1. The eth0 interface is NOT supported.</li> </ul> |
|----------------------------------------------------------------------------------------|----------------------------------------------------------------------------------------------------|
| Number of Interfaces                                                                   | The number of NIC interfaces that can be used simultaneously. This indicates the number of ports and not the number of cards of the particular type. For example, one dual-port NIC counts as two interfaces, but one combo-type card with support for three different connectors (for example, BNC, AUI, RJ45) counts as one because only one connection is active at one time. If you enter 0, the module is not loaded.                                                                                                    |
| Driver Options<br>(Advanced<br>Configuration Mode)                                     | <ul> <li>This setting is used with module-based driver support. Note that several interface-specific option strings may be added to this table. They are formatted as:</li> <li>key=value1 valueN with N being the number of interfaces.</li> </ul>                                                                                                    |
| Fallback Enabled<br>(Advanced<br>Configuration Mode)                                   | (Advanced Configuration Mode) Activates an alternative NIC driver that<br>is defined via the Fallback Module Name and Fallback Driver Options<br>settings. This setting might be helpful during and after updating<br>sequences. If the primary driver does not work, the fallback driver is used.<br>If the fallback driver does not work, both drivers are loaded.                                                                                                    |
| Fallback Module<br>Name/Fallback Driver<br>Options<br>(Advanced<br>Configuration Mode) | ( <b>Advanced Configuration Mode</b> ) The fallback driver to be used for the NIC. Only recommended cards are listed. If you require a card that is not listed, see the list of supported NICs to verify that your card is supported.                                                                                                    |
| Activate Driver                                                                        | Enable or disable the driver.                                                                                                    |
| Driver Type<br>(Advanced<br>Configuration Mode)                                        | ( <b>Advanced Configuration Mode</b> ) Specifies if driver support is module-<br>based or kernel-based. Default is <b>Loadable_Module</b> .                                                                                                    |
| Ethernet MTU                                                                           | <ul> <li>The MTU size for an Ethernet NIC. Packets exceeding this value are fragmented when sent. This MTU is used as the default value for all existing interfaces. To specify an MTU for an interface, edit its MTU setting in the Physical Interfaces table.</li> <li>MTUs can also be set for virtual LANs, box network, additional networks, and standard routing. The maximum accepted MTU of the next hop is used.</li> <li>Example 1: If you have a NIC with MTU size 1500 and a standard route with MTU size 2000, the valid MTU size is 2000.</li> <li>Example 2: If you have a NIC with MTU size 1500 and a standard route with MTU size 1500, the valid MTU size is 1500.</li> </ul>                                                                                                   |

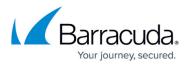

#### **Physical Interfaces Table**

| Setting                   | Description                                                                                                    |
|---------------------------|----------------------------------------------------------------------------------------------------|
| мти                       | The MTU for the interface. This setting overrides the MTU that is entered in the <b>Network Interface Cards</b> table.                                                                                                    |
| Availability              | If nothing else has been configured, all recognized interfaces are generally<br>available by default. Interfaces can be claimed for exclusive use by xDSL<br>(connection type: PPPOE) and DHCP links (see <u>How to Configure an ISP with</u><br><u>Dynamic IP Addresses (DHCP)</u> ). When an interface has been claimed as<br>modem interface or DHCP interface, its usage status is set to Reserved. If<br>an interface is claimed by multiple services concurrently, its usage status is<br>set to Overbooked.<br>Interfaces marked as overbooked cannot work properly. They will not be<br>available for any of the configured services. |
| References                | An interface that has not been claimed by a service is flagged with <b>none</b> .<br>Interfaces claimed by xDSL or DHCP links are flagged with <b>xdsl</b> or <b>dhcp</b> ,<br>respectively, followed by the link name as specified in the xDSL/DHCP<br>configuration area when creating the link. For example,<br><b>xdsl::xDSLLinkName</b> .                                                                                                    |
| Name of NIC               | The NIC name as specified in the <b>Network Interface Cards</b> table.                                                                                                    |
| NIC Туре                  | The NIC type as specified in the <b>Network Interface Cards</b> table.                                                                                                    |
| Used Driver               | The driver module name as defined in the <b>Network Interface Cards</b> table.                                                                                                    |
| Enable<br>Autonegotiation | If the driver module does not support static network speed and duplex mode settings, you can select <b>no</b> in order to manually enter these settings for <b>Forced Speed</b> and <b>Duplex Mode</b> .                                                                                                    |
| Forced Speed<br>[Mpbs]    | The static network speed for the NIC. To manually set the forced speed, select <b>10</b> , <b>100</b> , or <b>1000</b> Mbps.                                                                                                    |
| Duplex Mode               | The static duplex mode for the NIC. To manually set the duplex mode, select <b>half</b> or <b>full</b> .                                                                                                    |

## Barracuda CloudGen Firewall

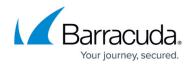

© Barracuda Networks Inc., 2024 The information contained within this document is confidential and proprietary to Barracuda Networks Inc. No portion of this document may be copied, distributed, publicized or used for other than internal documentary purposes without the written consent of an official representative of Barracuda Networks Inc. All specifications are subject to change without notice. Barracuda Networks Inc. assumes no responsibility for any inaccuracies in this document. Barracuda Networks Inc. reserves the right to change, modify, transfer, or otherwise revise this publication without notice.